### 安全にお使いいただくために 必ずお守りください

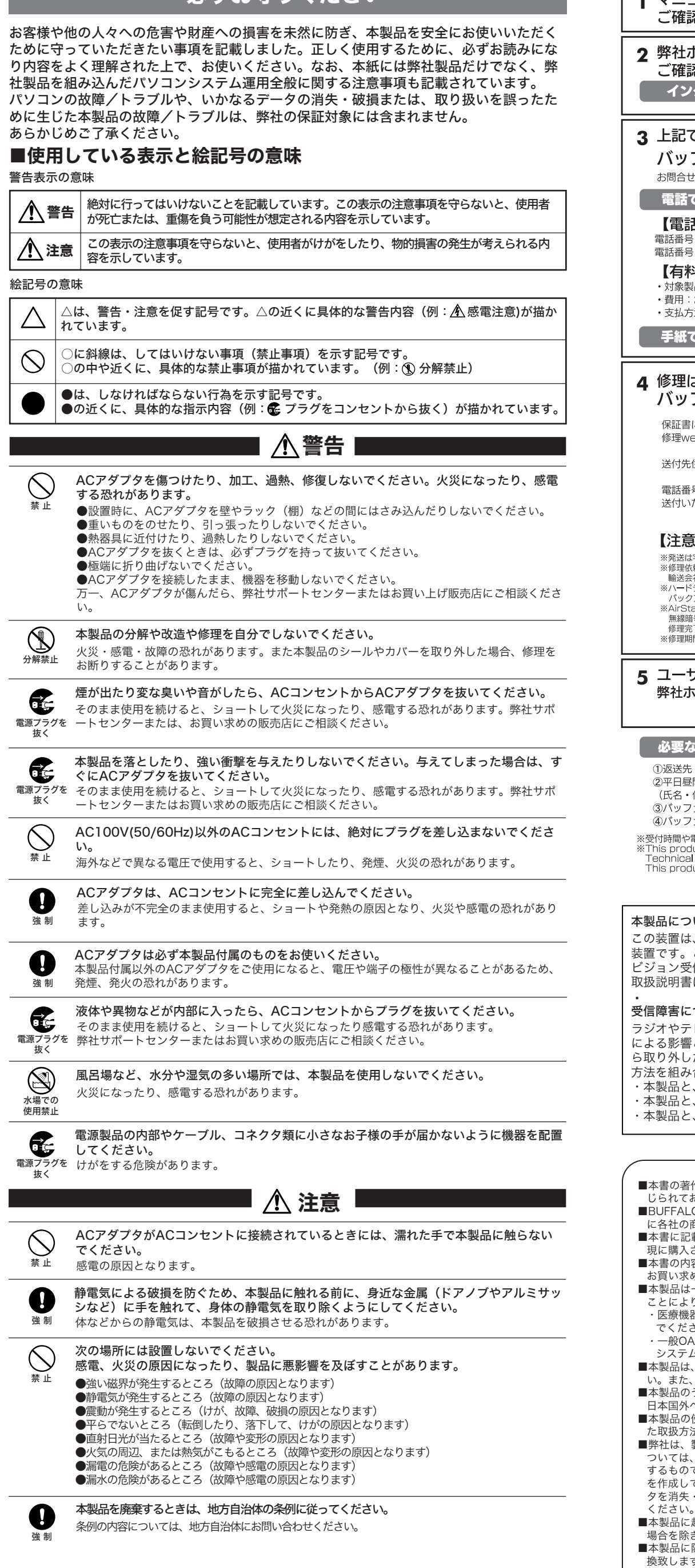

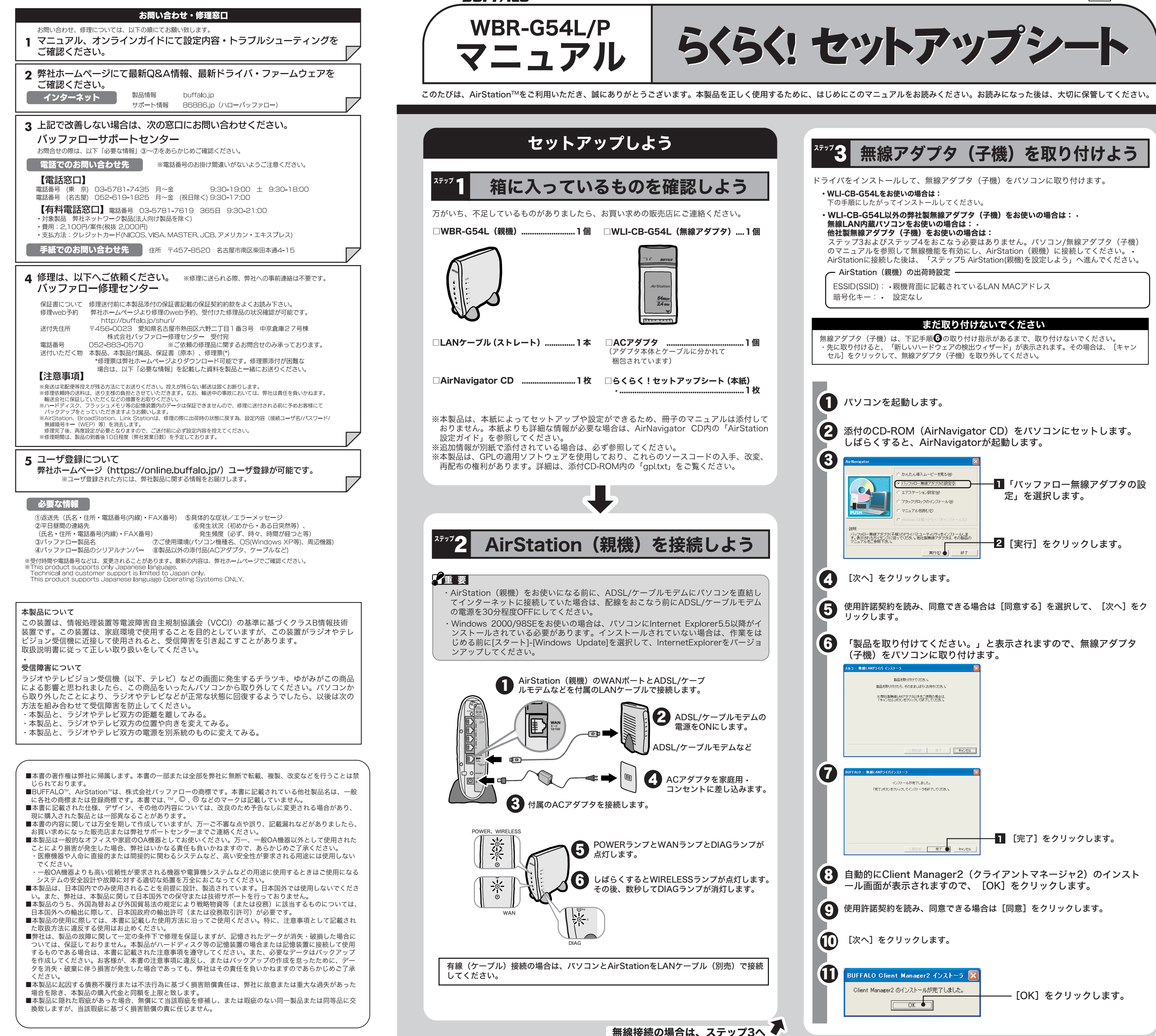

- 
- 
- 
- 
- 
- 
- 

次ページへつづく ■

有線(ケーブル)接続の場合は、ステップ5へ■

![](_page_1_Picture_0.jpeg)

#### │ 無線アダプタ(子機)からAirStation(親機)を検索できなくする )

本製品の製品仕様および製品概要については、CD-ROM「AirNavigator CD」内AirStation 設定ガイドを参照してください。 •

⑬ ⑭  $\frac{54_{\text{Mbps}}}{2.4_{\text{GHz}}}$ 

この設定をおこなうと、無線アダプタ(子機)からAirStation(親機)を検索できなく することができます。この設定をしたAirStation(親機)へ接続する場合は、ネットワ ーク名(SSID)を入力する必要があります。設定は、以下の手順でおこないます。

- $\mathbf 0$ CD-ROM「AirNavigator CD」をパソコンにセットします。
- [マニュアルを読む]を選択し、[実行]をクリックします。 2
- 「AirStation 設定ガイド」が表示されますので、ご覧になりたい項目をクリックし てください。 <sup>3</sup>
- ※本製品は「WBR-G54L」ですが、「WBR2-G54/B11」のマニュアルを参照して ください。
- ※「AirStation設定ガイド」には、「AOSS機能」、「IP Unnumbered」、「プラ イバシー機能」、「アタックブロック機能」の記載がありますが、本製品にはこれ らの機能には対応しておりません。また、これらの設定項目もWBR-G54Lには存 在しませんので、ご注意ください。
- 添付のCD-ROM(AirNavigator CD)をパソコンにセットします。 しばらくすると、AirNavigatorが起動します。
- 「エアステーション設定」を選択して、[実行]をクリックします。
- お使いのネットワークアダプタを選択して、[次へ]をクリックします。
- ユーザー名とパスワードの入力画面が表示されますので、「ユーザー名」欄に 「root」を入力、「パスワード」欄を空欄にして、[OK]をクリックします。 ● 設定画面が表示されますので、「アドバンスト 附以り」をクリックします。
- 6 左のメニューから「無線LANセキュリティ」をクリックします。
- 7 無線LANセキュリティ画面が表示されますので、「ANY接続」欄の「許可しない」 を選択します。
	- 「設定」をクリックします。
	- 「設定を保存しています」と表示されますので、10秒程度待って [Back] をクリ ックします。
- 10 無線LANセキュリティ画面が表示されたら、設定完了です。

- NTTフレッツ・スクウェアに接続する場合は、AirNavigator CDに収録されている 「AirStation設定ガイド」を参照してください。AirStation設定ガイドは、以下の手 順で見ることができます。
- AirNavigator CDをパソコンにセットします。
- [マニュアルを読む]を選択し、[実行]をクリックします。
- 「複数の接続先に同時に接続したい」→「WBR2-G54/B11」→「NTTフレッツ・ ● 「複数の接続先に同時に接続したい」→「WBR2-G54/B11」→「N'<br>スクウェアに接続する(PPPoEマルチセッション)」を選択します。 ※本製品は「WBR-G54L」ですが、「WBR2-G54/B11」のマニュアルを参照して ください。
	- 表示された手順にしたがって、設定をおこなってください。

#### NTTフレッツ・スクウェアに接続する

# AirStation設定ガイドを見るには

アドレス変換など、さらに細かな設定をする場合は、CD-ROM「AirNavigator CD」に収録 されている「AirStation設定ガイド」を参照してください。AirStation設定ガイドは、以下 の手順で見ることができます。

すべての出荷時設定値は、AirStation設定ガイドの「アドバンストモードの機能一覧」に記 載されています。

●主な仕様

データ転送速度 動作温度/動作湿度 外形寸法(スタンド除く) 76(W)×170(H)×155(D)mm 10/100Mbps(自動認識) LAN:4ポート、WAN:1ポート (LANポート、WANポートともにAUTO-MDIX対応) 最大3.63W 0~40℃/20~80%(結露なきこと)

![](_page_1_Picture_1114.jpeg)

●主な出荷時設定

## 主な仕様/出荷時設定値

## 各部の名称とはたらき

#### 無線アダプタ(WLI-CB-G54L:子機)

AirStationの各部の名称とはたらきを説明します。

![](_page_1_Figure_34.jpeg)

![](_page_1_Figure_35.jpeg)

① POWERランプ(緑) - 点灯: ACアダプタ接続時 - 消灯: ACアダプタ未接続時 ② WIRELESSランプ (緑) · 点灯: 無線LAN接続が有効時 · 点滅: 無線LAN通信中 3 WANランプ (緑) • 点灯:リンク時 • 高滅:通信時 ④ LAN(Switch)ランプ(緑) • 点灯: 各LANポートのリンク時 点滅: 各LANポートの通信時

![](_page_1_Picture_1115.jpeg)

DIAGランプは、AirStation(親機)の設定時とファームウェア更新時も点灯します。 この場合は、絶対にACアダプタをコンセントから抜かないでください。

 $\odot$ x<sub>4</sub>

 $\odot$  DIAG

※データ書き込み時以外にDIAGランプが3回または4回点灯したら、一度、ACアダプタをコンセント から抜いて、しばらくしてから再度差し込んでください。再びランプが点灯している場合は、弊社 修理センター宛てにAirStationをお送りください。

⑤ DIAGランプ(赤)� DIAGランプの点灯回数により異常内容を示します。

### ∛"注 意 │

⑬ POWERランプ(緑) ⑭ LINKランプ(緑) 点灯:動作時 点滅:データ送受信時

�